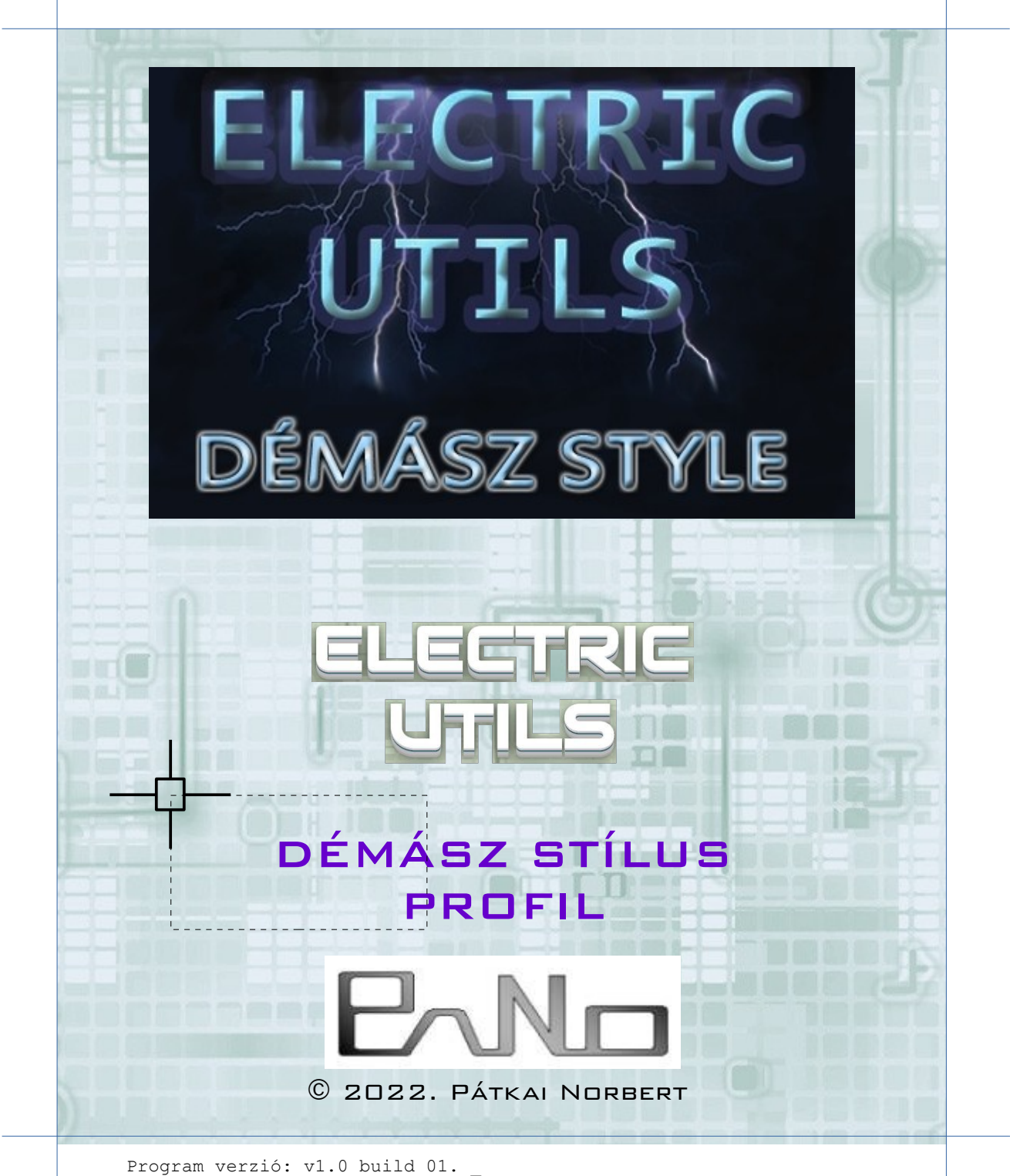

Utolsó módosítás: 2024.04.07. \_

## Tartalomjegyzék

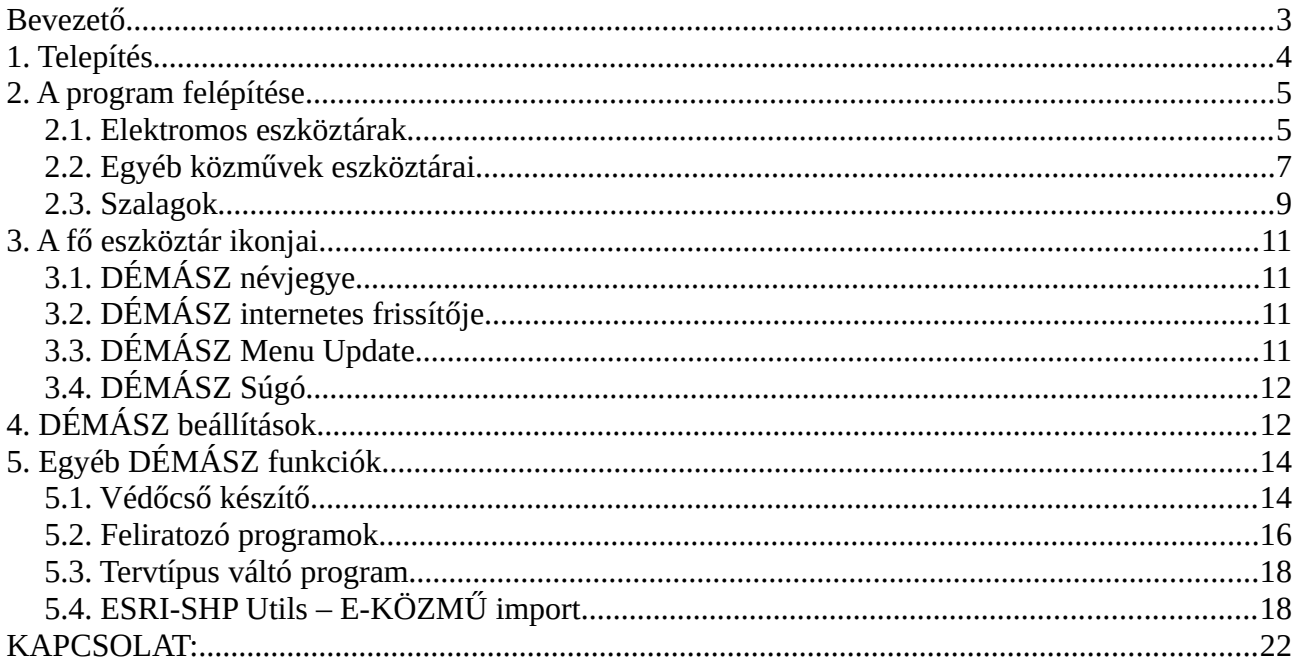

# <span id="page-2-0"></span>**Bevezető**

Ezzel a csomaggal az EL-UTILS profilját át tudjuk váltani DÉMÁSZ stílusra.

#### **Az EL-UTILS alapcsomag szükséges a használatához.**

Telepítés után az EL-UTILS-ban lévő profilválasztó ikonnal tudjuk kiválasztani, aktiválni. Ezután a profilban megtalálható eszköztárakkal, szalagokkal tudjuk lerakni a blokkokat és vonalakat, a DÉMÁSZ területen használatos fóliákkal, vonaltípusokkal és színekkel. Továbbá az EL-UTILS funkcióit tudjuk használni úgy, hogy ezeket a jelkészleteket használja. Lehet felváltva vagy akár egyszerre is használni az EL-UTILS alapcsomag jelkészleteivel.

Néhány funkció amiket ezek után használhatunk:

- Blokkok beillesztése a profilnak megfelelő blokkokkal
- Vezetékek és kábelek rajzolása a profilnak megfelelően (Fólia, vonaltípus stb....)
- E-KÖZMŰ SHP import program használata a profil jelkészletével (amennyiben telepítettük)
- Profilnak megfelelő feliratok
- Védőcső rajzoló program a profil stílusát használva
- Tervtípus váltás a profilnak megfelelően stb...

Miután telepítettük a programot, megjelennek a program eszköztárai, és szalagos menüi.

# <span id="page-3-0"></span>**1. Telepítés**

A telepítő első lépése, hogy az automatikus önkicsomagoló exe-t lefuttassuk. Az AutoCADet előtte zárjuk be. Ez gyakorlatilag csak egy sima telepítő, next.. next lépésekből áll. A programot miután bejelentkeztünk, az [EL-UTILS honlapjáról](http://el-utils.bplaced.net/index.php?frame=download.php) tudjuk letölteni. A DÉMÁSZ profil telepítésének előfeltétele, hogy fent legyen a gépünkön az EL-UTILS alapcsomag.

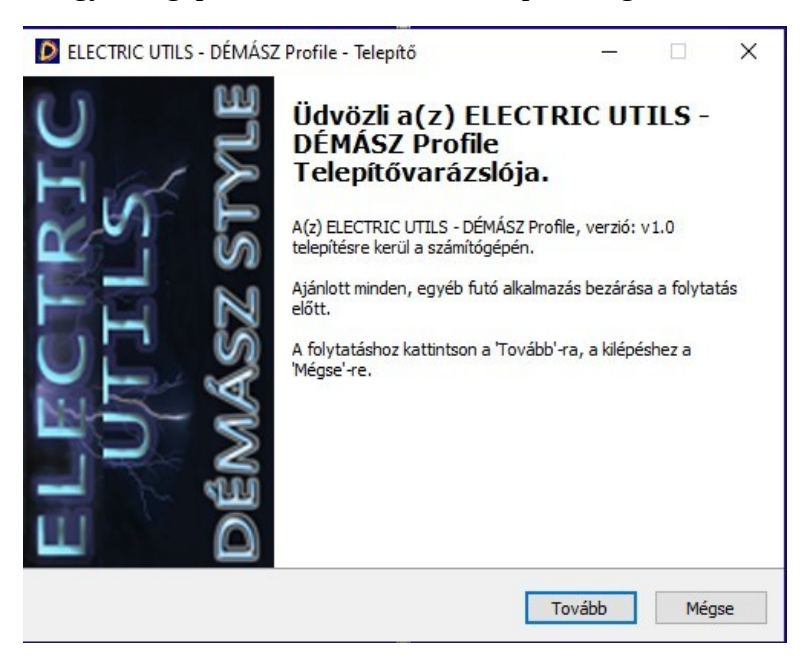

Ezután már csak az "elerror\_DEMASZ.log" fájlt kell feltöltenünk a licence igényléséhez az EL-UTILS weboldalán az 'c:\EL-UTILS.ACAD.PLUGIN\EL-UTILS\_DEMASZ' mappából.

Miután elkészült, E-mailt kapunk, és az 'EL\_DEMASZ\_lic.VLX' licence fájlt kell visszamentenünk ugyanebbe a mappába.

# <span id="page-4-1"></span>**2. A program felépítése**

### <span id="page-4-0"></span>**2.1. Elektromos eszköztárak**

A program fő eszköztárát az 'EL-Utils\_demasz.mns' fájl tartalmazza.

*(Lásd az 2-1. ábrát)*

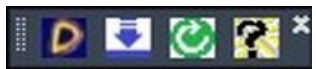

#### **2-1. ábra: EL-UTILS - DÉMÁSZ profil fő eszköztára**

Az 'elektromos\_demasz.mns' tartalmazza az összes olyan elektromos eszköztárat amivel rajzolhatunk, tehát ezek vagy csak beillesztenek egy blokkot, vagy vonalat húznak. A blokkbeillesztő ikonoknál a blokkbeillesztő program (BEI\_DEMASZ) kapja meg paraméterként a blokk nevét, és a fóliát.

A vonalhúzó ikonoknál pedig a vonalhúzó program (EL\_VLH\_DEMASZ) kapja meg mindig az ikonnak megfelelő paramétereket. Ezek a funkciók ugyanúgy működnek mint az EL-UTILS alapcsomagban található sima (BEI) és (EL\_VLH) parancsok, csak a DÉMÁSZ pluginhoz vannak igazítva.

#### *(Lásd az EL-UTILS alapcsomag leírásánál az 1.1. fejezetet!)*

Ezeknél az eszköztáraknál a színek a következőket jelentik:

- zöld színű blokkok és vonalak a bontandó tervtípusúak
- világoskék színű blokkok és vonalak kisfeszültség esetén a meglévő tervtípusúak
- lila színű blokkok és vonalak közép- és nagyfeszültség esetén a meglévő tervtípusúak
- sötétkék színű blokkok és vonalak kisfeszültség esetén a tervezett tervtípusúak
- piros színű blokkok és vonalak középfeszültség esetén a tervezett tervtípusúak

Az összes blokkbeillesztő és vonalhúzó eszköztárra van egy "DÉMÁSZ - Elektromos leporellók" eszköztár, amivel meg tudjuk jeleníteni az összes többi blokkbeillesztő, vonalhúzó eszköztárat, amik alapból ki vannak kapcsolva. (Munkafelület helyspórolás miatt.)

(Pl: DÉMÁSZ oszlopok, DÉMÁSZ Meglévő elektromos vonal stb.).

*(Lásd a 2-2. ábrát!)*

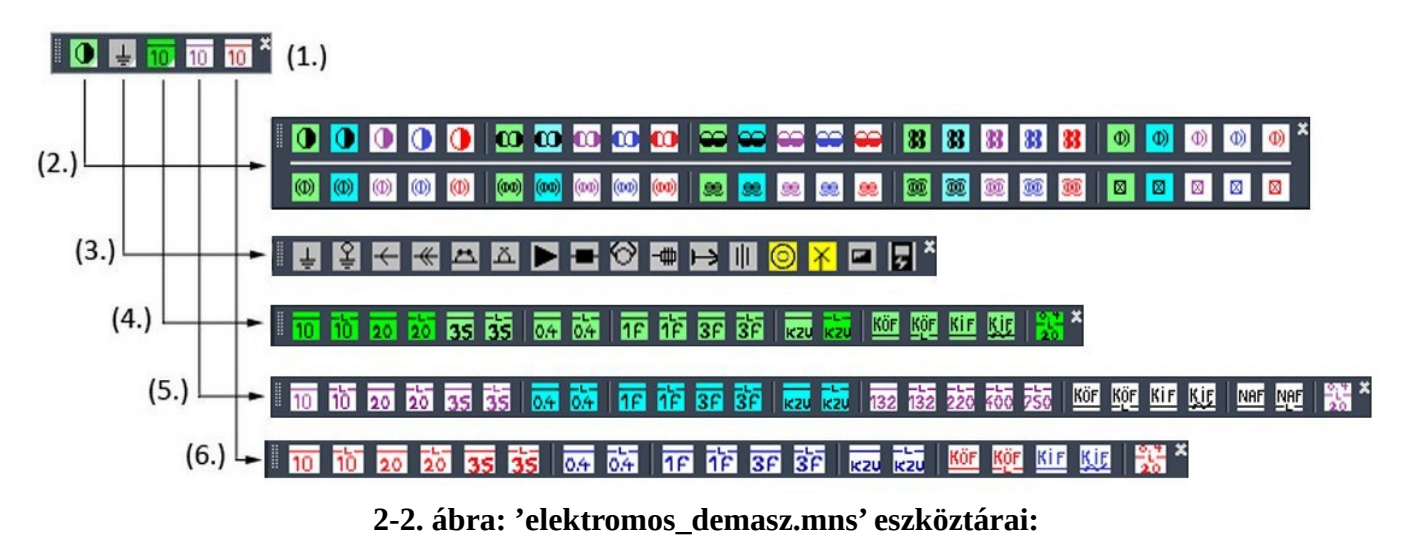

**(1**.) Elektromos leporellók **(2.)** Oszlopok **(3.)** Kiegészítők **(4.)** Bontandó elektromos vonal

**(5.)** Meglévő elektromos vonal **(6.)** Tervezett elektromos vonal

Vonalhúzásra van egy másik csoportosítás is, melynél hármasával (bontandó, meglévő, tervezett) vannak csoportosítva a vonalhúzó ikonok, ezeknek az eszköztáraknak a neve: "DÉMÁSZ Összes elektromos vonal 1, 2."

A "DÉMÁSZ Összes elektromos vonal 1." eszköztár tartalmazza az általános feszültség nélküli vonalakat, (pl: KÖF, KIF, NAF). *(Lásd a 2-3. ábrát!)*

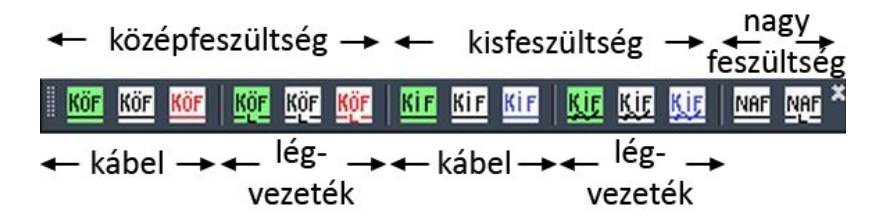

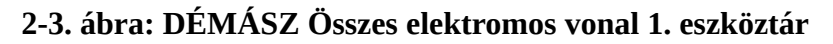

A "DÉMÁSZ Összes elektromos vonal 2." pedig a feszültség specifikus vonalakat tartalmazza.

(pl: 10kV, 20kV, 0.4kV stb.)

*(Lásd a 2-4. ábrát!)*

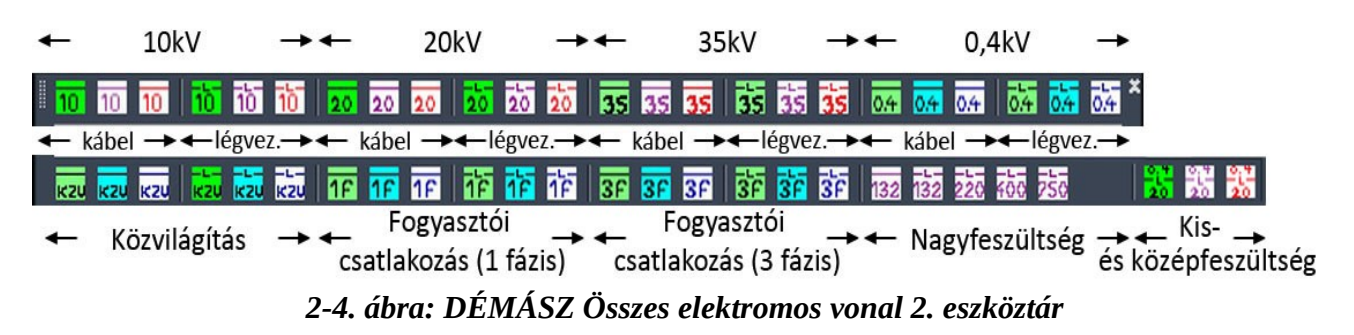

### <span id="page-6-0"></span>**2.2. Egyéb közművek eszköztárai**

Úgy ahogy az EL-UTILS alapcsomagban, néhány egyéb közmű (például gáz, víz, hírközlés..) ikonjait is megtalálhatjuk a programban. Ezek ugyanúgy vonalhúzó vagy blokkbeillesztő ikonok, a meglévő állapotot lehet velük feltüntetni. A különbség az, hogy a DÉMÁSZ által elvárt stílusban tudunk velük rajzolni. Ezek más fóliát, színt és vonaltípust használnak mint az alapcsomagban lévők. *(Lásd a 2-5. ábrát!)*

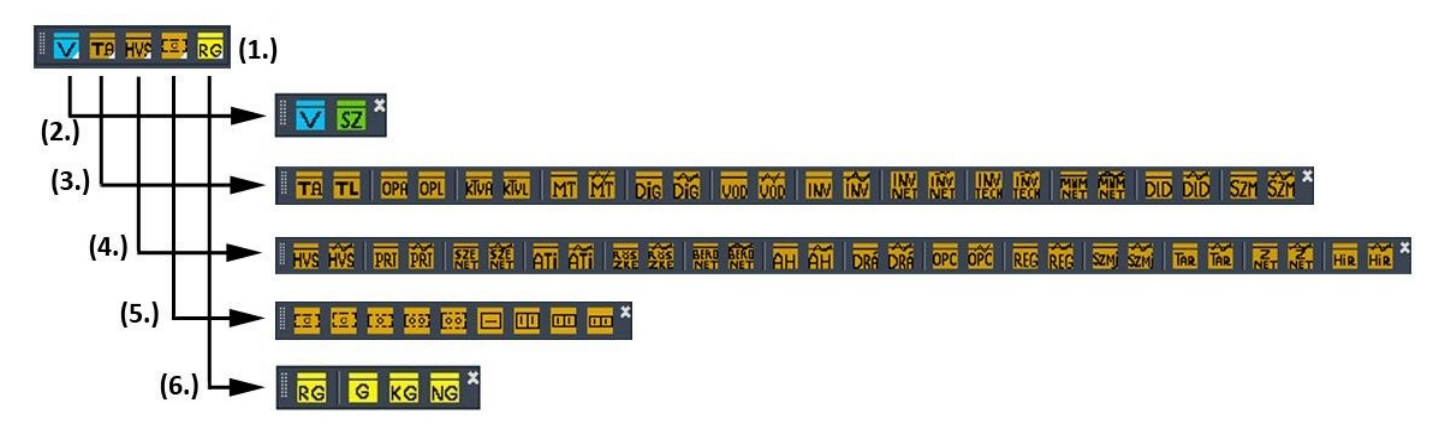

**2-5. ábra: 'kozmu\_DEMASZ.mns' eszköztárai: (1**.) DÉMÁSZ Összes közmű vonal leporelló **(2.)** Víziközmű vonalak **(3.)** Távközlési vonalak 1. **(4.)** Távközlési vonalak 2. **(5.)** Távközlési berendezések **(6.)** Gáz vonalak

#### **Magyarázat az ikonokhoz:**

#### **VÍZIKÖZMŰ ÉS CSATORNÁZÁS**

- V Víziközmű
- SZ Szennyvízvezeték

#### **TÁVKÖZLÉS**

- **TA** Távközlési alépítmény
- **TL** Távközlési légkábel
- **OPA** Optikai alépítmény
- **OPL** Optikai légkábel
- **KTVA** KTV alépítmény
- **KTVL** KTV légkábel
- **MT** Magyar Telekom földkábel
- **MT A** Magyar Telekom légkábel
- **DiG** Digi földkábel
- **DiG /\/** Digi légkábel
- **VOD** Vodafone földkábel
- **VOD A** Vodafone légkábel
- **INV** Invitel földkábel
- **INV A** Invitel légkábel
- **INV TECH** Invitech földkábel
- **INV TECH A** Invitech légkábel
- **INV NET** Invinetwork földkábel
- **INV NET A** Invinetwork légkábel
- **MVM NET** MVM NET földkábel
- **MVM NET A** MVM NET légkábel
- **DLD** D-Line Data földkábel
- **DLD**  $\mathcal{H}$  D-Line Data légkábel
- **SZM** Szélmalom földkábel
- **SZM**  $\mathcal{H}$  Szélmalom légkábel
- **HVS** Hódmezővásárhelyi Vagyonkezelő és Szolgáltató ZRt. földkábel
- **HVS /\/** Hódmezővásárhelyi Vagyonkezelő és Szolgáltató ZRt. légkábel
- **PRT** PR-Telecom földkábel
- **PRT A** PR-Telecom légkábel
- **SZE NET** SzemerNet földkábel
- **SZE NET A** SzemerNet légkábel
- **ATI** Alsó-Tisza-vidéki Vízügyi Igazgatóság (ATIVIZIG) földkábel
- **ATI /\/** Alsó-Tisza-vidéki Vízügyi Igazgatóság (ATIVIZIG) légkábel
- **RÖSZKE** RÖSZKE KTV földkábel
- **RÖSZKE /\/** RÖSZKE KTV légkábel
- **BERO NET** BEROTELNET földkábel
- **BERO NET A/ BEROTELNET légkábel**
- **AH** AH-NET földkábel **AH /\/** – AH-NET légkábel **DRÁ** – DrávaNet földkábel **DRÁ A** – DrávaNet légkábel **OPC** – OPC NETWORKS földkábel **OPC A** – OPC NETWORKS légkábel **REG** – Regionet földkábel **REG /\/** – Regionet légkábel **SZMJ** – Szeged Megyei Jogú Város Önkormányzata - térfigyelő kamerarendszer - földkábel **SZMJ**  $\mathcal{H}$  – Szeged Megyei Jogú Város Önkormányzata - térfigyelő kamerarendszer - légkábel **TAR** – Tarr Kft. földkábel
- **TAR A** Tarr Kft. légkábel
- **Z NET** ZNET földkábel
- **Z NET A** ZNET légkábel
- **HIR** HIR-SAT 2000 Kft. földkábel
- **HIR /\/** HIR-SAT 2000 Kft. légkábel

#### **GÁZVEZETÉK**

- **RG** Régi gázvezeték
- **G** Kisnyomású gázvezeték
- **KG** Középnyomású gázvezeték
- **NG** Nagynyomású gázvezeték

### <span id="page-9-0"></span>**2.3. Szalagok**

Úgy ahogy az EL-UTILS alapcsomagban, itt is meg tudjuk jeleníteni az ikonokat a szalagokban. Fontos tudni ezek jelentősen jobb felbontással rendelkező ikonok, amik például blokkoknál sokat jelenthetnek.

 *[\(Olvassa az EL-UTILS oldalán található 1 6 . EL-UTILS Menük újratöltése, sz alagos mód feje zetet!\)](https://el-utils.bplaced.net/index.php?frame=el-ribbons.html)*

Használatának előfeltétele, hogy az "el-utils.ini" fájlban az "EL-UTILS use ribbons" változót 1-re állítsuk. Lényeg, hogy az el-utils.ini fájl végén legyen benne a következő sor:

(setq EL-UTILS use ribbons 1)

Továbbá érdemes előtte lemásolni az aktuális munkaterületet pl. DÉMÁSZ néven.

Használatához (miután az .ini fájlban az értéket beállítottuk) ki kell adni először az **EL-UTILS-DEMASZ-MENU-UPDATE** parancsot *[\(Lásd a 3. 3.](#page-12-2) [DÉMÁSZ Menu Update fejezet\)](#page-12-2)*, ami először újragenerálja az eszköztárakat, majd feljön az a Szalagos menü generáló alkalmazás beállító felülete: *(Lásd a 2-6. ábrát!)*

| EL-UTILS Ribbons v1.0                                                                                                    |  |
|----------------------------------------------------------------------------------------------------|--|
| <b>CUIX files</b><br><b>Select Ribbon Configuration files</b>                                                                                                    |  |
| C:\EL-UTILS.ACAD.PLUGIN\EL-UTILS_DEMASZ\elektromos_demasz.cuix<br>○ C:\EL-UTILS.ACAD.PLUGIN\EL-UTILS_DEMASZ\elektromos_demasz.rib<br>O C:\EL-UTILS.ACAD.PLUGIN\EL-UTILS_DEMASZ\DEMASZ_kozmu\kozmu_D<br>VC:\EL-UTILS.ACAD.PLUGIN\EL-UTILS_DEMASZ\DEMASZ_kozmu\kozmu_DEMASZ.cuix                                                                                                    |  |
| C:\EL-UTILS.ACAD.PLUGIN\EL-UTILS_DEMASZ\EL-UTILS_Ribbons.ini<br>View Selected Ribbon Config                                                                                                    |  |
| // This section contains Ribbon Config files<br><b>Select WorkSpaces</b><br>// for EL-utils Ribbon Handling VB.Net Class<br>Rajzolás és feliratozás<br>3D modellezés<br>/ Each <cfg name="">.rig config file must have<br/>3D alapok<br/>a <cfg name="">.cuix equivalent with the same name, and path<br/><b>DÉMÁSZ</b><br/>/ Example: If config name is 'elektromos.rib' then<br/>in the same location must have a 'elektromos.cuix' file</cfg></cfg> |  |
| <b>RIBBON CONFIGST</b>                                                                                                    |  |
| Cfg files = elektromos demasz.rib;DEMASZ kozmu\kozmu DEMASZ.rib<br>Select Current WorkSpace<br>Select All WorkSpaces<br>IJ<br><b>[CODE WINDOW]</b><br>window state=0<br>ELECTRIC<br>window left=0<br>window top= $0$<br><u>UTILS</u><br>window width= 837<br>$P$ Help<br>OK<br>X Cancel                                                                                                    |  |
| window height= 768<br>by PaNo (c) 2020                                                                                                    |  |

**2-6. ábra: A szalagos menü generáló alkalmazás beállító felülete**

Itt érdemes a korábban létrehozott "DÉMÁSZ" munkaterületet kiválasztani a 'Select WorkSpaces' résznél.

A 'Select Ribbon Configuration files' résznél kiválaszthatjuk, hogy csak az elektromost vagy csak a közműveket, vagy az összes szalagot szeretnék legenerálni.

Miután megnyomtuk az OK gombot, létrejönnek a szalagok, az eredményéről pedig log fájl készül az 'el-ribbon\_DEMASZ.log' fájlban. A szalagokban ugyanazok az ikonok megtalálhatók mint az eszköztárakban, esetenként másként csoportosítva.

Az **elektromos ikonok** így néznek ki szalagos módban:

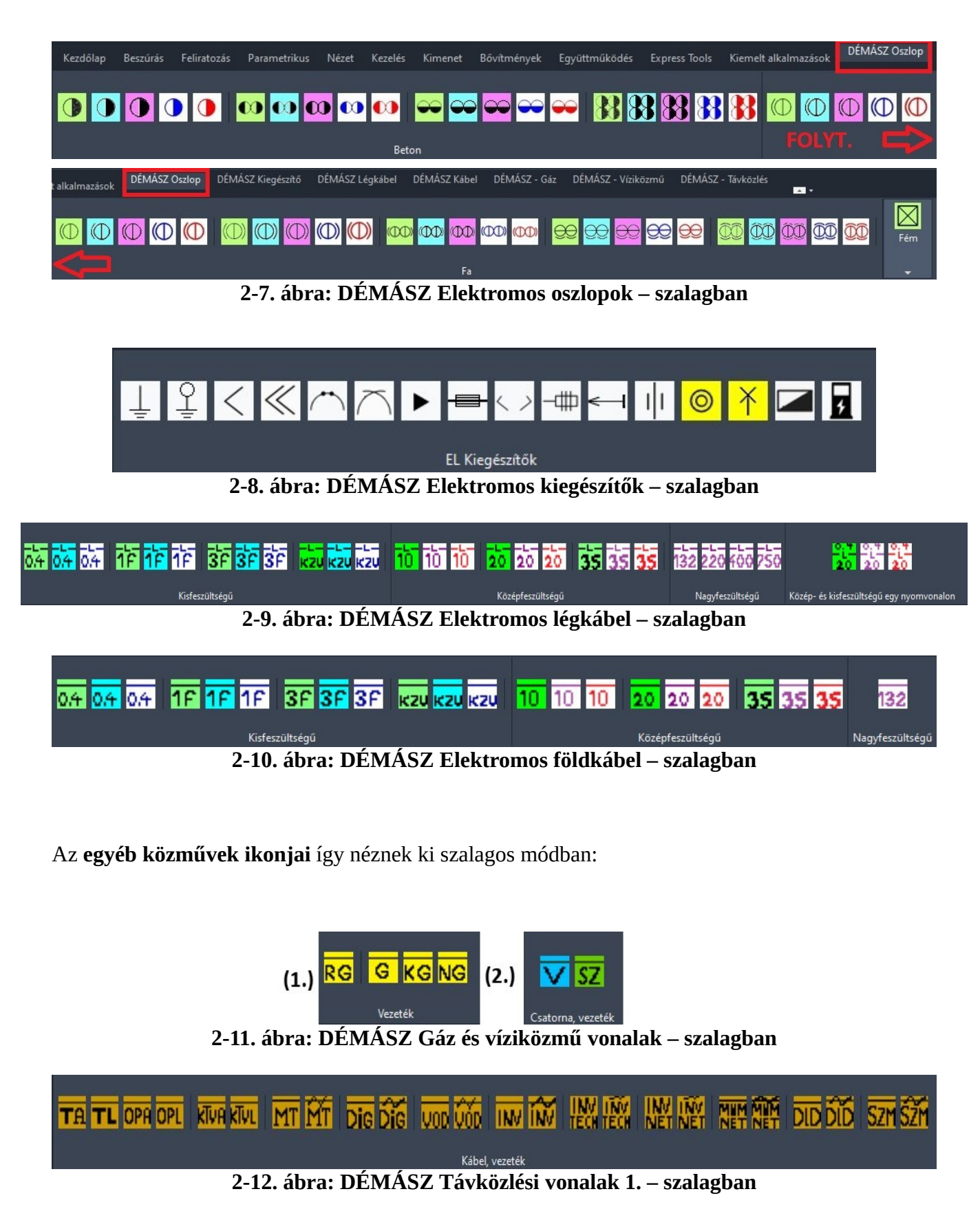

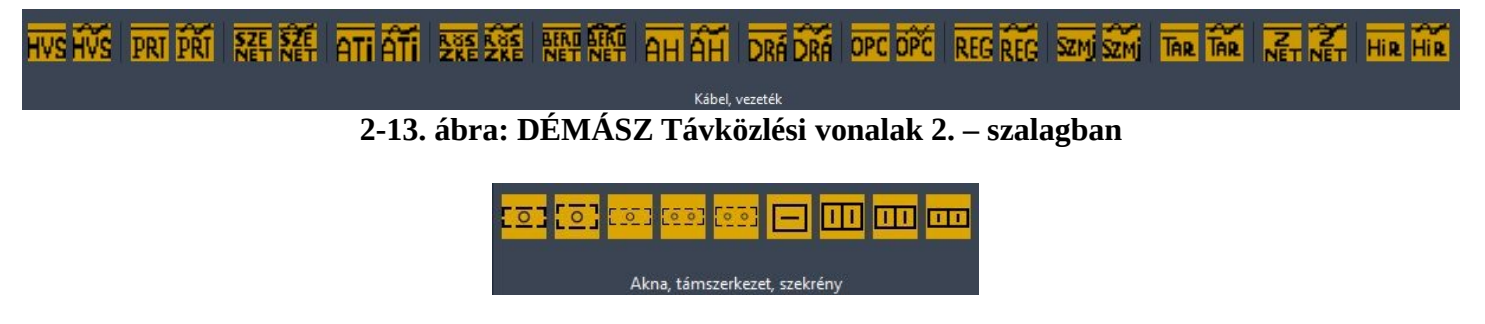

**2-14. ábra: DÉMÁSZ Távközlési berendezések**

# <span id="page-11-2"></span>**3. A fő eszköztár ikonjai**

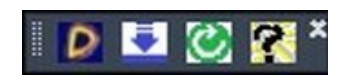

# <span id="page-11-1"></span>**3.1. DÉMÁSZ névjegye**

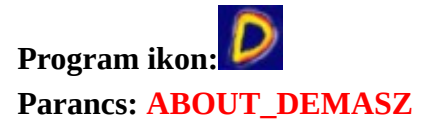

Ez a program névjegyét jeleníti meg. Itt tudjuk megnézni a program verzióját, meddig érvényes a licencünk, illetve mi a program munkakönyvtára (gyökér mappája).

## <span id="page-11-0"></span>**3.2. DÉMÁSZ internetes frissítője**

**Program ikon: Parancs: EL-UTILS\_DEMASZ\_NET-UPDATE**

A program Internetes frissítése.

Letölti a legfrissebb program verziót a honlapról, és rákérdez, hogy szeretnénk-e frissíteni. Azt, hogy mikor mik kerülnek frissítésre, a EL-UTILS\_DEMASZ munka-könyvtárában lévő updates\_DEMASZ mappában található ".LOG" fájlban követhetjük nyomon. Ha gond adódna az erőforrás fájlok (resources) letöltésével, akkor töröljük az internetes letöltési előzményeket az Internet Explorerből. Ezt legegyszerűbben a "CLEAR\_NET\_HISTORY" paranccsal végezhetjük el, végrehajtásához be kell írni az AutoCAD parancssorába.

# <span id="page-12-2"></span>**3.3. DÉMÁSZ Menu Update**

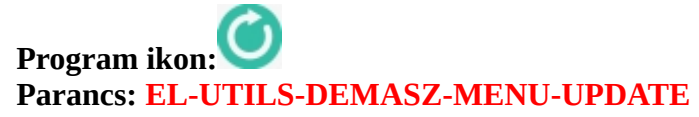

Újra tölti, újra generálja a program eszköztárait, szalagjait.

Ugyanúgy működik, mint az EL-UTILS Menu update, csak ez ennek a programnak az eszköztárát, szalagját frissíti.

Amennyiben a szalagos mód is be van kapcsolva, a szalagokat is újragenerálja.

Szalagos mód bekapcsolásához állítsuk az "el-utils.ini" fájlban az "EL-UTILS\_use\_ribbons" változót 1-re, kikapcsoláshoz 0-ra. Pl: (setq EL-UTILS\_use\_ribbons 1) ;→ (szalagos mód be)

A menu update részletesebb leírásához látogassuk meg a honlap *[16 EL-UTILS Menük újratöltése,](http://el-utils.bplaced.net/index.php?frame=el-ribbons.html) [szalagos mód fejezetét.](http://el-utils.bplaced.net/index.php?frame=el-ribbons.html)*

## <span id="page-12-1"></span>**3.4. DÉMÁSZ Súgó**

**Program ikon: Parancs: (C:EL-SUGO "?frame=el-demasz\_style.html")**

A DÉMÁSZ profil online súgóját indítja el az alapértelmezett böngészőben.

# <span id="page-12-0"></span>**4. DÉMÁSZ beállítások**

Minden profilnak, így a DÉMÁSZ-nak is minden beállítása az adott profilhoz tartozó .ini fájlban történik letárolásra. Ezeket az EL-UTILS mappa alatt található **PROFILES** mappában találhatjuk meg.

 *[\(Olvassa az EL-UTILS oldalán található 14. EL-UTILS Profil választó fejezetet!\)](https://el-utils.bplaced.net/index.php?frame=el-profiles.html)*

Mivel vannak DÉMÁSZ specifikus .ini bejegyzések is, így most leírok minden .ini bejegyzést újra. Ezeket a beállításokat nem szükséges módosítani, viszont ha szükség van rá akkor ebben az állományban tudjuk megtenni. A zölddel írtak megjegyzések.

Az **EL\_UTILS\_DEMASZ.ini** fájl szerkezete:

#### **[PROFILE]**

Name=DÉMÁSZ Stílus *;Ez a profil neve. Egyedinek kell lennie!*

Description=A DÉMÁSZ területen használatos stílus eszköztárait fogja megjeleníteni….stb.

*;A profil leírását tartalmazza*

Toolbars=ELEKTROMOS\_DEMASZ.TB\_ELEKTROMOS\_LEPORELLO;ELEKTROMOS\_DEMASZ.TB\_E L OSZLOPOK; ... stb.

*;A profil eszköztárainak neve (Ezek fognak megjelenni a profil kiválasztásakor) FIGYELEM! Az eszköztárneveket pontosvesszővel válasszuk el! Itt is egyedi eszköztárneveket használjunk!*

SHP Script Folder=DEMASZ SHP SQL-Scripts

*;Az E-KÖZMŰ SHP importáló pluginnak az adott profilhoz tartozó SQL Script mappája. Ennek is egyedi nevet adjunk meg.* 

Logo=el-utils\_demasz

*;A profil logója. A file-nak .SLD kiterjesztésűnek kell lennie. Ilyen állományt a KIDIA paranccsal hozhatunk létre az AutoCAD-ben.*

*DÉMÁSZ esetén a fájl helye: "C:\EL-UTILS.ACAD.PLUGIN\EL-UTILS\_DEMASZ\sld\"* 

EL\_BLOCKS\_FOLDER=DEMASZ\_Elblocks

*;Elektromos blokkokat tartalmazó mappa*

#### KOZMU\_FOLDER=DEMASZ\_kozmu

*;Egyéb közművek mappája (pl: Gáz, Víz, Hírközlés stb.)*

Line-Types\_FOLDER=DEMASZ\_Line-Types *;Vonaltípusok mappája*

EL\_BMP\_FOLDER=DEMASZ\_ELbmp *;Elektromos BMP fájlok mappája*

IS\_MIXED=false

*;Amennyiben "true" akkor össze fogja másolni a plugin + alapcsomag mappáit, és be fogja kapcsolni mindkét csomag eszköztárait. Ezt csak MIXED stílus esetén kapcsoljuk be.*

EL\_vedocso\_ini=EL\_vedocso\_DEMASZ.ini *;A védőcső készítő program .ini fájlja*

EL felirat ini=EL felirat DEMASZ.ini *;A felirat készítő programok .ini fájlja* El\_text\_style\_font=arial.ttf *;Az elektromos vonalak betűtípus file-ja (Text Style: DEMASZ)*

Kozmu\_text\_style\_font=magyar2003.shx *;Az egyéb közmű vonalak betűtípus file-ja (Text Style: DEMASZ\_KOZMU)*

# <span id="page-14-0"></span>**5. Egyéb DÉMÁSZ funkciók**

Itt azokról a funkciókról esik szó, amiknek nincs külön ikonja, hanem az alapcsomag ikonjait használja fel, viszont DÉMÁSZ profil esetén a profilnak megfelelően működik.

## <span id="page-15-0"></span>**5.1. Védőcső készítő**

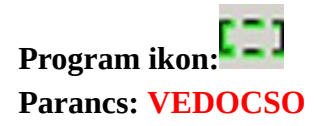

A program minden funkciója ugyanúgy működik mint az alapcsomag esetén, kivéve, hogy más fóliára és vonaltípussal rakja le a védőcsövet, illetve a többszörös-vonal stílust az .ini fájlban megadott paraméterek alapján használja.

A [4. fejezet DÉMÁSZ beállítások fejezetben](#page-12-0) említett profil .ini file-ban az 'EL\_vedocso\_ini' paraméter határozza meg a védőcső program .ini fájlját. Ez a program dialógus ablakában is látszódik.

*(Lásd a 5.1-1. ábrát!)*

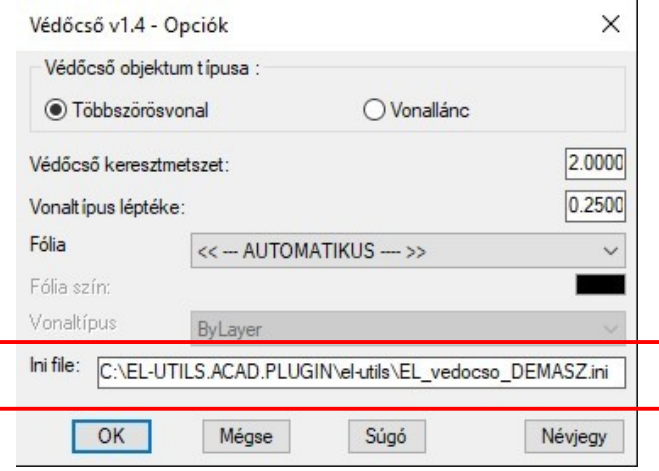

*5.1-1. ábra: Védőcső program dialógus ablaka DÉMÁSZ .ini-vel*

**EL\_vedocso\_DEMASZ.ini** fájlnak a szerkezete a következőképpen néz ki:

#### **[MAIN]**

el vedocso block= DEMASZ ELblocks\EL vedocso demasz.dwg

*;A védőcső program többszörös-vonal stílus blokkjának útvonala*

el\_vedocso\_terv=EL\_DEMASZ\_VEDOCSO\_TERV

*;A tervezett védőcső többszörös-vonal stílusa*

```
el vedocso megl=EL DEMASZ VEDOCSO MEGL
```

```
;A meglévő védőcső többszörös-vonal stílusa
```
el\_vedocso\_bont=EL\_DEMASZ\_VEDOCSO\_BONT

*;A bontandó védőcső többszörös-vonal stílusa*

Tehát amikor megrajzolunk egy védőcsövet akkor - amint az alábbi képen látható - az EL vedocso demasz.dwg-ben definiált többszörös-vonal stílust fogja használni, attól függően, hogy éppen tervezett, bontandó vagy meglévő kábelre helyeztük el a védőcsövet.

*(Lásd a 5.1-2. ábrát!)*

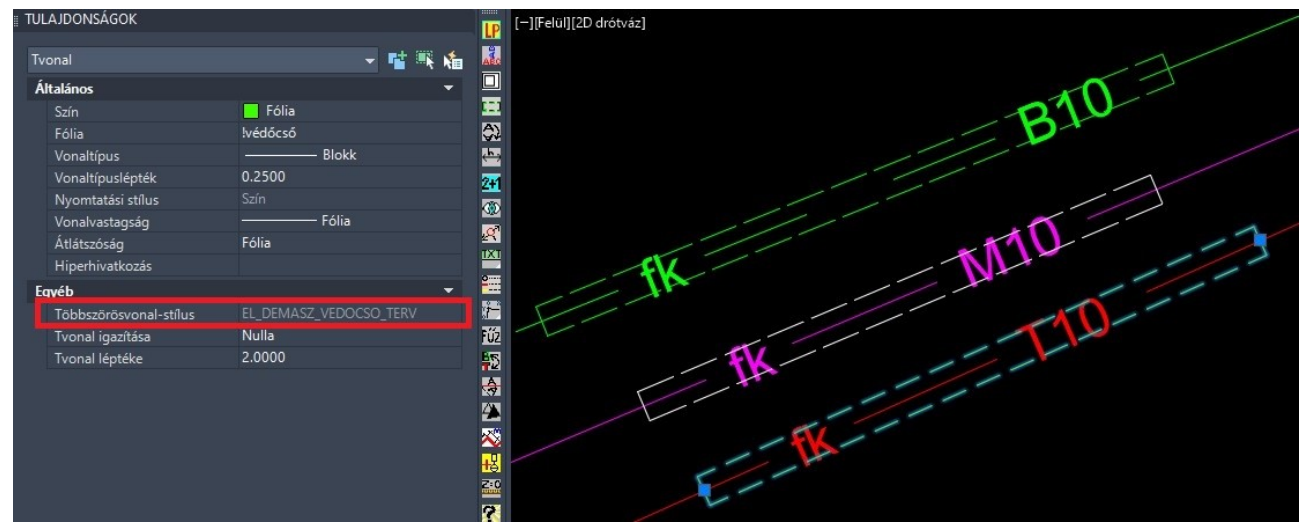

*5.1-2. ábra: Védőcső program eredménye*

#### *DÉMÁSZ .ini-vel*

### <span id="page-16-0"></span>**5.2. Feliratozó programok**

Itt nem térek ki külön minden egyes feliratozó programra, a leírás összefoglalja a következő feliratozó funkciók működését:

Általános vezeték-, Védőcső-, Vezeték/Kábel típus-, Oszlop/Lámpa feliratozó programok

Hasonlóan a védőcső készítő programhoz, a programok minden funkciója ugyanúgy működik mint az alapcsomag esetén, kivéve, hogy más fóliára és stílussal készülnek el a feliratok.

A többszörösmutató-stílust itt is az .ini fájlban megadott paraméterek alapján használja.

A [4. fejezet DÉMÁSZ beállítások fejezetben](#page-12-0) említett profil .ini file-ban az 'EL felirat ini' paraméter határozza meg a feliratozó programok .ini fájlját. Ez a programok dialógus ablakában is látszódik. Bármelyik programot mutathatnám, de szemléltetésképpen nézzük meg például az Általános vezeték feliratozó programot. *(Lásd a 5.2-1. ábrát!)*

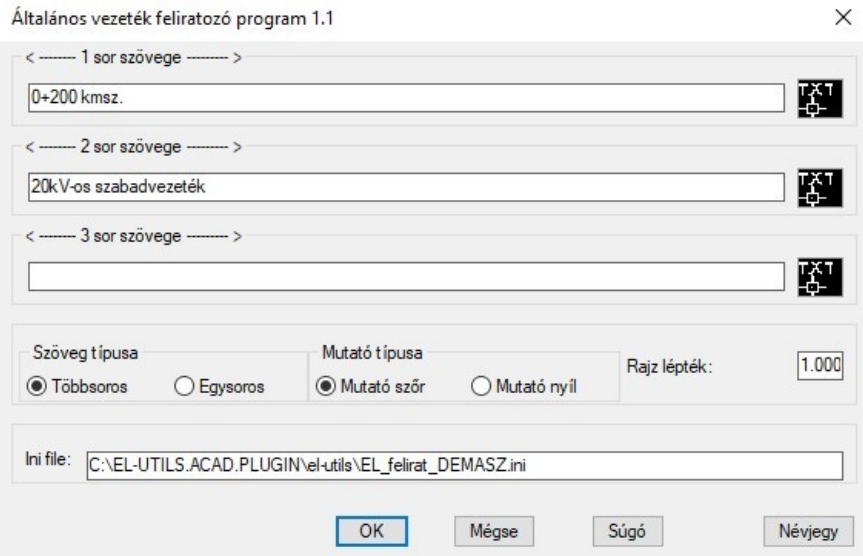

*5.2-1. ábra: Vezeték feliratozó program dialógus ablaka DÉMÁSZ .ini-vel*

**EL\_felirat\_DEMASZ.ini** fájlnak a szerkezete a következőképpen néz ki:

#### **[MAIN]**

el felirat block= DEMASZ ELblocks\EL felirat DEMASZ style.dwg

*;A felirat készítő programok többszörös mutató stílus blokkjának útvonala*

el felirat terv=EL FELIRAT DEMASZ TERV

*;A tervezett felirat többszörös mutató stílusa*

el felirat megl=EL FELIRAT DEMASZ MEGL *;A meglévő felirat többszörös mutató stílusa*

el\_felirat\_bont=EL\_FELIRAT\_DEMASZ\_BONT *;A bontandó felirat többszörös mutató stílusa* Tehát amikor elkészítünk egy feliratot akkor - amint az alábbi képen látható - az EL felirat DEMASZ style.dwg-ben definiált többszörös-mutató stílust fogja használni, attól függően, hogy éppen tervezett, bontandó vagy meglévő kábelt, vezetéket vagy oszlopot választottunk ki.

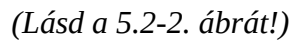

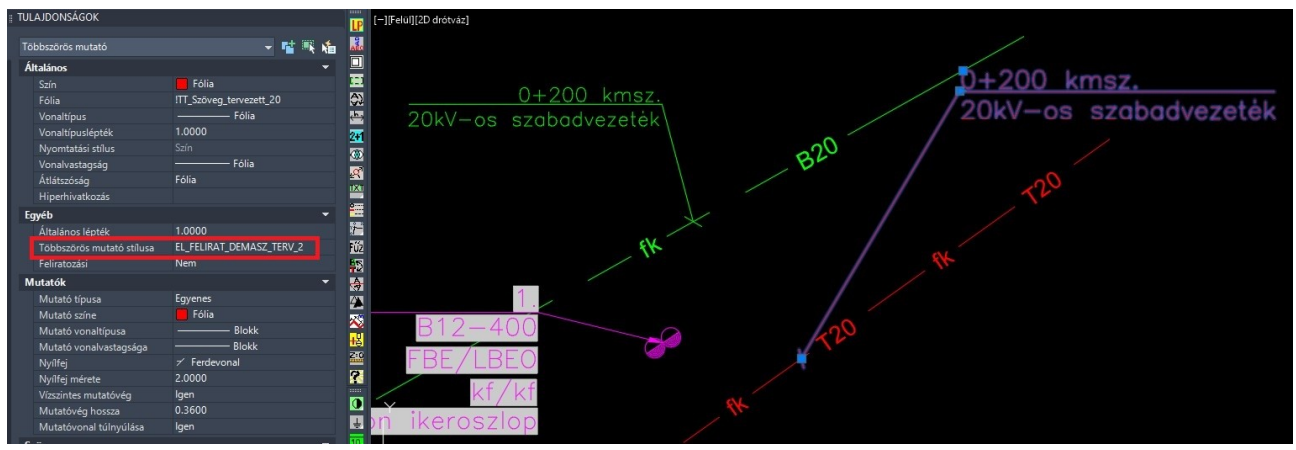

*5.2-2. ábra: Feliratozó programok eredménye*

#### *DÉMÁSZ .ini-vel*

Ezen kívül minden más feliratozó program is a DÉMÁSZ profilnak megfelelő fóliákra helyezi a feliratokat, aminél nincs .ini fájl ott is, csak ott nem használ többszörös-mutató stílust.

(pl: Távolság feliratozó, Kábelméretező stb.)

## <span id="page-18-0"></span>**5.3. Tervtípus váltó program**

**Program ikon: Parancs: TERVCHANGE**

A program minden funkciója ugyanúgy működik mint az alapcsomag esetén, kivéve, hogy itt a DÉMÁSZ stílus szerint váltia a blokkok és vonalak tervezési stílusát. Továbbá DÉMÁSZ esetén nem kell fizikailag is lecserélni a blokkokat tervtípus váltás esetén, (bontáskor is ugyanazt a jelet használja mint meglévő és tervezett esetén) így nincs szükség az 'elblokk\_terv.txt' fájl használatára sem. A program minden egyes futtatáskor rotálja a tervezési fázisokat blokknál, vonalaknál és a feliratoknál is. *(Lásd a 5.3-1. ábrát!)*

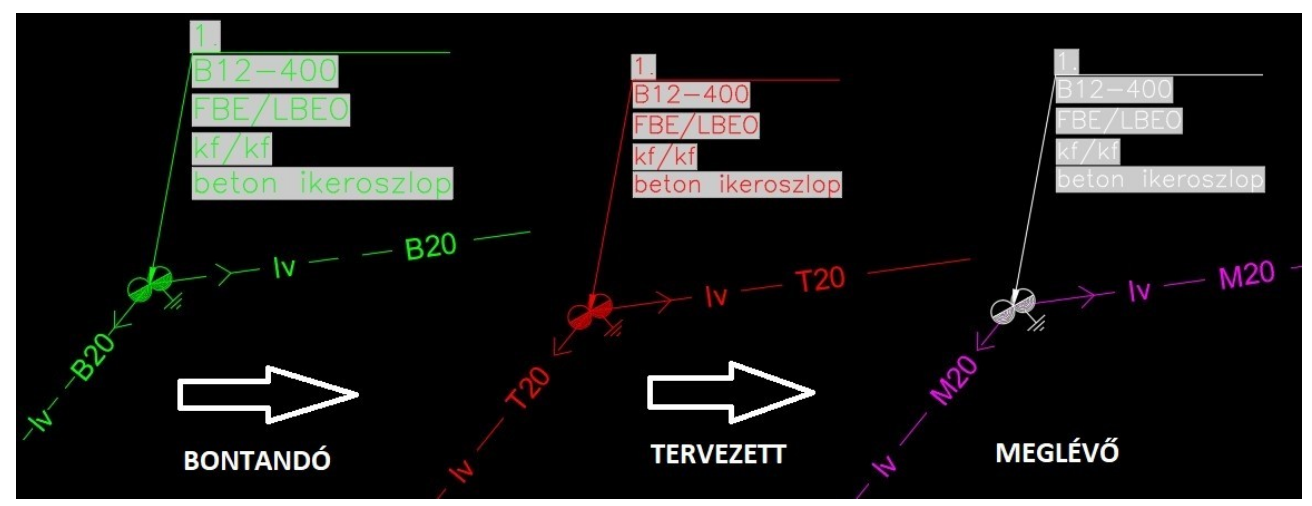

*5.3-1. ábra: Tervchange működése DÉMÁSZ esetén*

## <span id="page-19-0"></span>**5.4. ESRI-SHP Utils – E-KÖZMŰ import**

Mint említettem amennyiben rendelkezünk az SHP import pluginnal, abban az esetben ez a programcsomag is a DÉMÁSZ stílusokat fogja használni, amennyiben a DÉMÁSZ profil az aktív. Mindig az aktív profil szerint forgatja át a rajzelemeket az SHP Layer changer  $\sum_{n=1}^{\infty}$  ikon.

Ehhez a program külön SQL file-okat használ, amit a [4. DÉMÁSZ Beállítások](#page-12-0) fejezetben említett SHP Script Folder .ini file bejegyzésben megadott mappából tölt be.

Fontos tudni, hogy ezeket a scripteket - ugyanúgy ahogy az alapcsomagnál - az SHP Opciók földgömb ikonjára kattintásával tudjuk lefrissíteni.

*(Lásd a 5.4-1. ábrát!)*

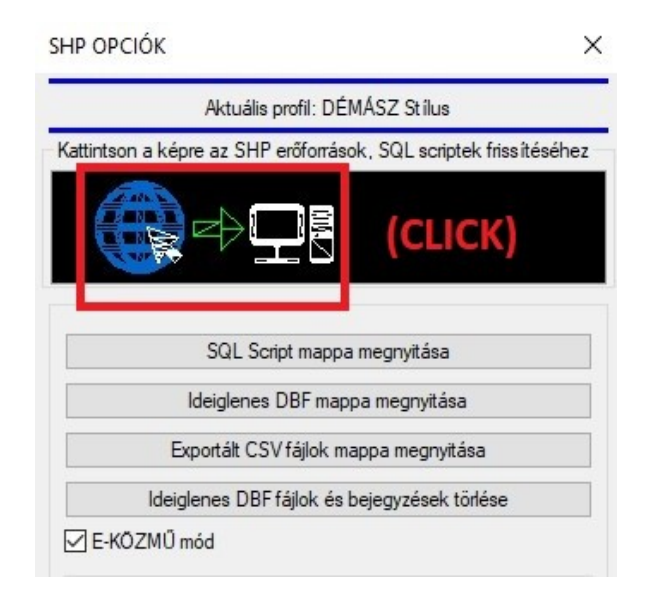

*5.4-1. ábra: DÉMÁSZ*

*SHP SQL Scriptek frissítése*

A program tehát ezekből a DÉMÁSZ-os SQL scriptekből olvassa ki, hogy melyik blokkok kerüljenek beillesztésre, milyen fóliára kerüljenek és milyen színnel, továbbá a vonalak milyen vonaltípussal kerüljenek átforgatásra.

#### **FONTOS INFORMÁCIÓ!**

Fontos, hogy a csomagok a megfelelő sorrendben töltődjenek be! Amennyiben sorrendben telepítettük őket nem lesz probléma.

A helyes sorrend a következő:

- 1.) ELECTRIC-UTILS (MAIN)
- 2.) ESRI-SHP UTILS (E-KÖZMŰ Import)
- 3.) DÉMÁSZ Profile for EL-UTILS

Ellenőrizni úgy tudjuk a helyes sorrendet, hogy megnézzük a parancssorban a következőt:

*(Lásd a 5.4-2. ábrát!)*

```
AutoCAD szövegablak - Rajz4.dwg
 Szerkesztés
Modell regenerálása.
AutoCAD menü segédeszközök betöltve._fillet _r 0.5<br>"------------------------<[ EL-UTILS @ ]>-------------------------'
\mathbb{L}^n<u>x</u>
                                                            <u> Kabupatèn Barat, Kabupatèn Bandar</u>
 'T CURRENT PROFILE: DÉMÁSZ Stílus 1"
    . . . . . . . . . . . . . . . . .
        \overline{2}. ESRI-SHP UTILS (E-KÖZMŰ Import) v2.0 build 02
                                                                                     \mathbf{u}and the contract of the contract of the contract of the contract of the contract of the contract of the contract of the contract of the contract of the contract of the contract of the contract of the contract of the contra
        Example 2018 Contract Security in the contract of the contract of the contract of the contract of the contract of the contract of the contract of the contract of the contract of the contract of the contract of the cont
                                                                Market Communication Communication
"[ CURRENT PROFILE: DÉMÁSZ Stílus ]"
 [ CURRENT EL DWG FOLDER: \\DEMASZ ELblocks\\ ]"
"[ CURRENT KOZMU DWG FOLDER: \\DEMASZ kozmu\\KozmuBlocks\\ ]"
Parancs:
Parancs:
```
*5.4-2. ábra: EL-UTILS pluginok helyes betöltési sorrendje*

#### **Amennyiben mégsem ez lenne a sorrend a megoldás a következő:**

1.) A gyorsabbik megoldás:

Lépjünk ki az AutoCAD-ből. Ezután futtassuk le az

#### **c:\EL-UTILS.ACAD.PLUGIN\el-utils\\_delete\_MNC,MNR.bat** nevű állományt.

Ez kitörli az összes lefordított menü állományt (cuix, mnr, mnc).

Ezután **először** indítsuk el az alapcsomag telepítő exe-t aminek ez a neve:

#### **c:\EL-UTILS.ACAD.PLUGIN\el-utils\EL-Setup.exe**

**Utána** a DÉMÁSZ profil telepítő exe-t futtassuk:

#### **c:\EL-UTILS.ACAD.PLUGIN\EL-UTILS\_DEMASZ\EL-DEMASZ\_Setup.exe**

2.) A lassabbik megoldás, hogy mindent letelepítünk a Vezérlőpultban lévő Uninstall-al, majd a helyes sorrendben újrainstalláljuk.

Nem csak az átforgatás, hanem az SHP feliratozó programjai is DÉMÁSZ stílussal működnek. Lásd az alábbi ábrákat, amely szemlélteti, hogy ugyanaz az SHP hogyan néz ki EL-UTILS alap profillal, illetve DÉMÁSZ profillal való átforgatás után. *(Lásd: 5.4-3. és 5.4-4. ábrákat)*

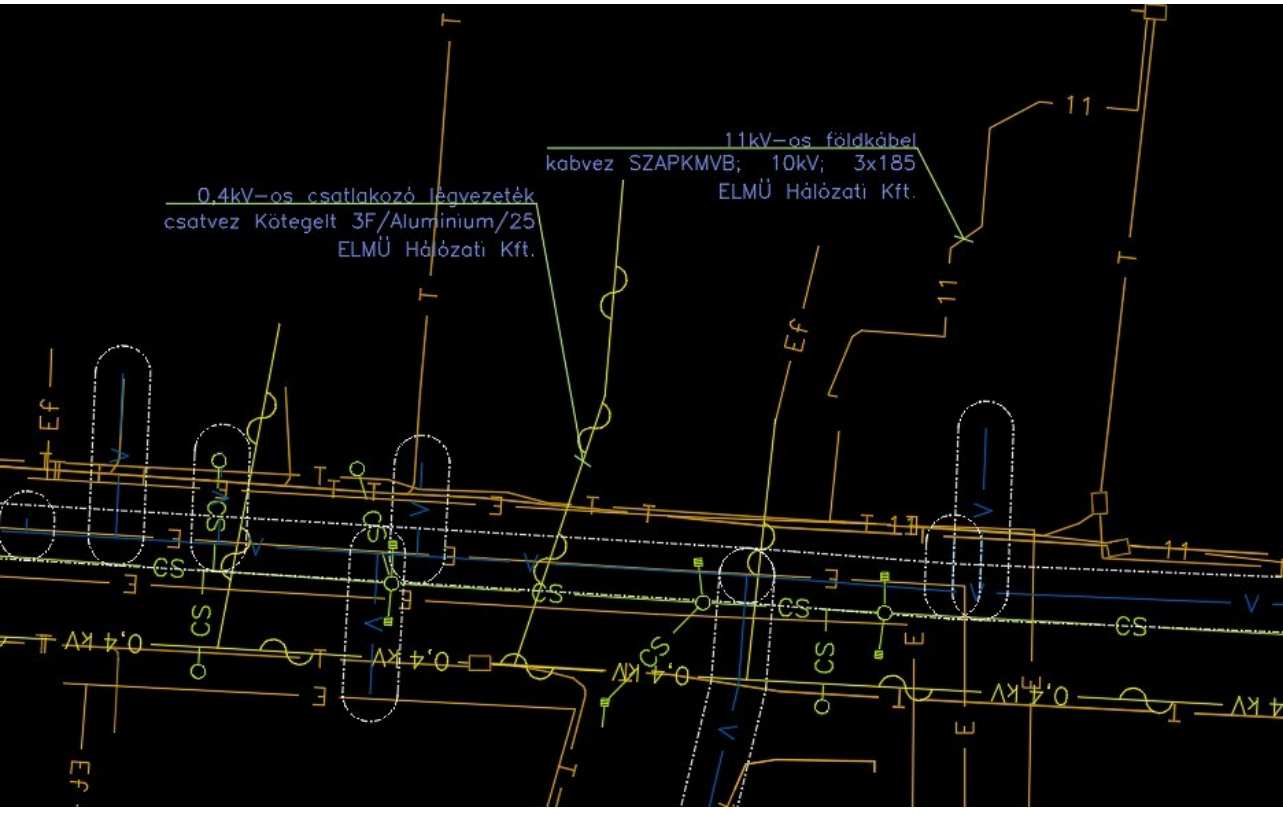

*5.4-3. ábra: SHP átforgatás EL-UTILS alap profillal*

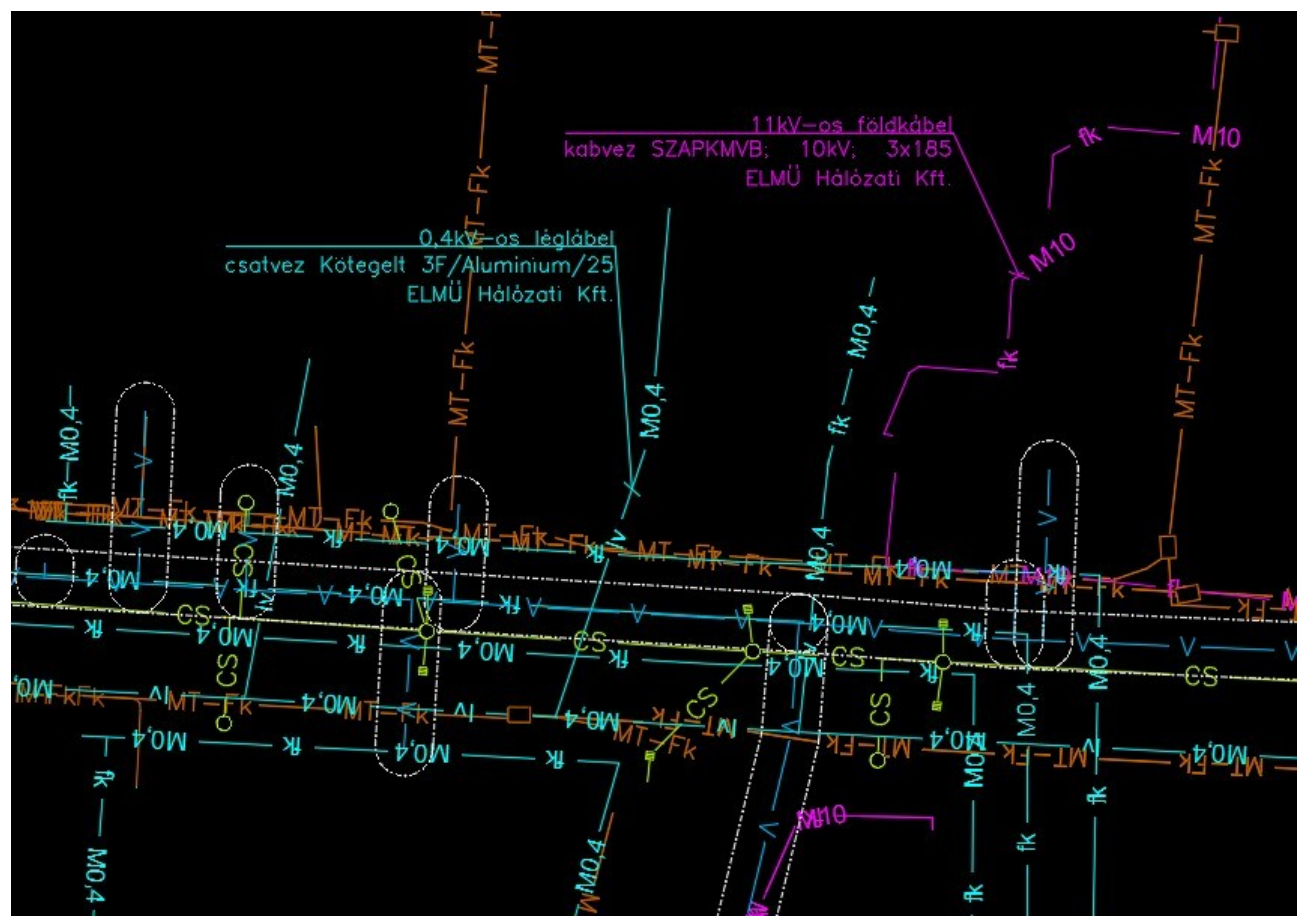

*5.4-4. ábra: SHP átforgatás DÉMÁSZ profillal*

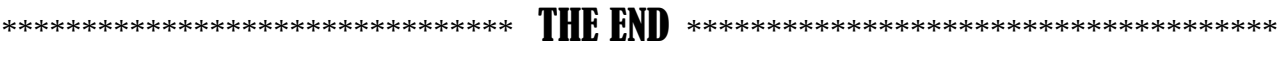

# <span id="page-22-0"></span>**KAPCSOLAT:**

 **Weboldal: <http://el-utils.bplaced.net/>**

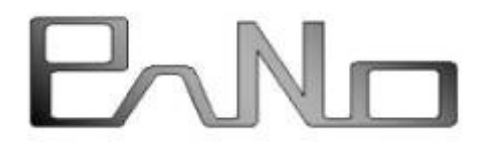

*(c) 2022. Pátkai Norbert e-mail: [patkai.norbi@gmail.com](mailto:patkai.norbi@gmail.com)*

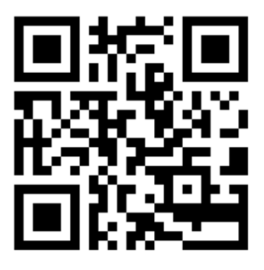